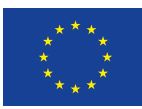

Evropská unie Evropský sociální fond Operační program Zaměstnanost

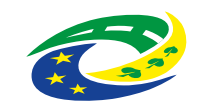

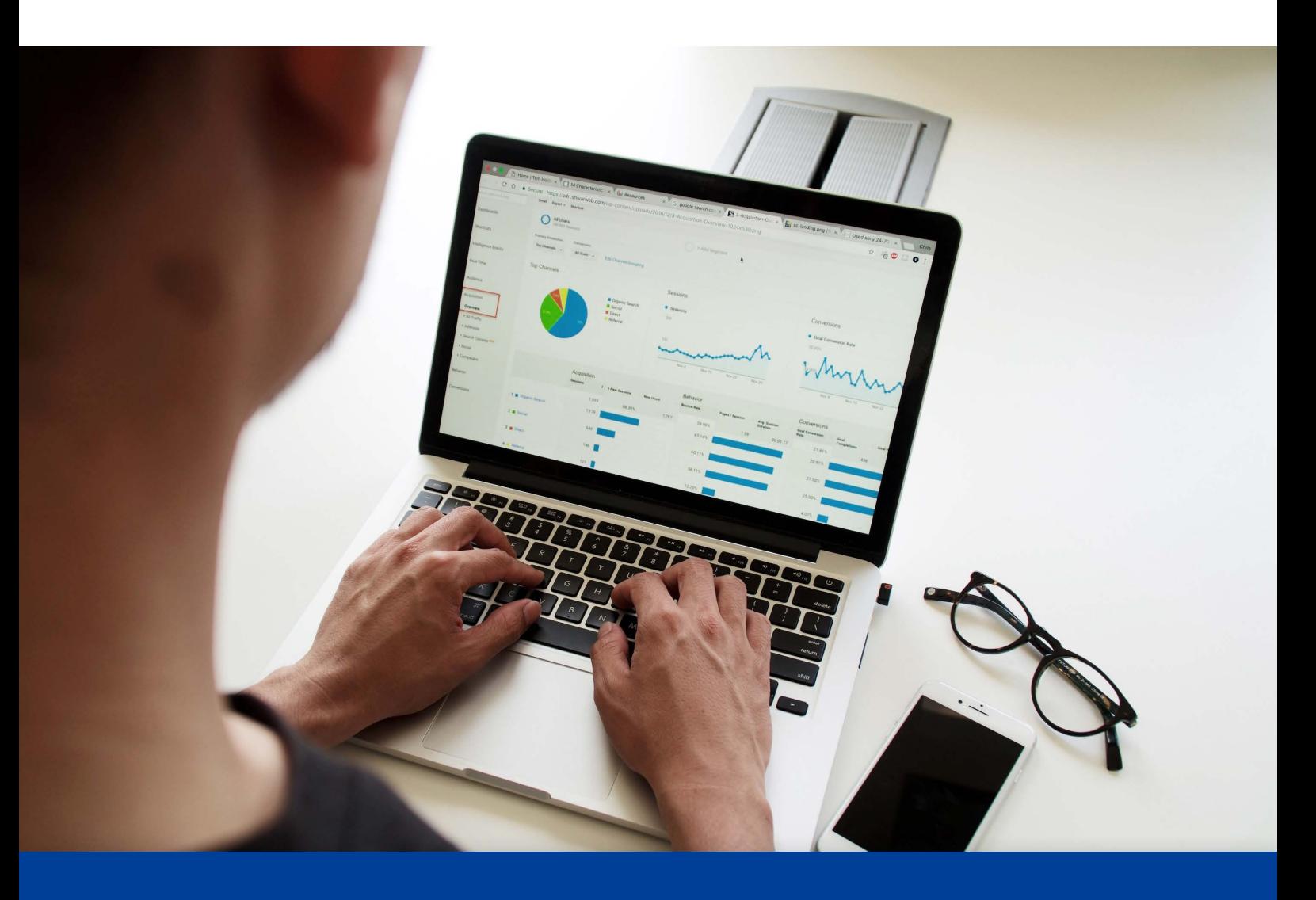

# **Metody pro získávání dat, informací a poznatků v rámci veřejné strategie Příloha č. 5: Návod, jak použít šablonu v Excelu**

Výstup v rámci aktivity KA1 Implementace metod a nástrojů pro strategické řízení a plánování

Aktivita 1.1 Metodická podpora pro strategické řízení a plánování

Nástroj č. 9/12: Metody pro získávání dat, informací a poznatků v rámci veřejné strategie

Název projektu: Podpora strategického řízení a plánování ve veřejné správě ČR s důrazem na rozšiřování metod, nástrojů, inovací, znalostí a zkušeností v praxi Registrační číslo CZ.03.4.74/0.0/0.0/15\_025/0016924

červen 2023 www.verejne-strategie.cz

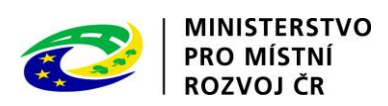

Název: Návod, jak použít šablonu v excelu – statistické výpočty. Příloha č. 5 nástroje Metody pro získávání dat, informací a poznatků v rámci veřejné strategie

autor: Milan Křápek

počet stran: 10

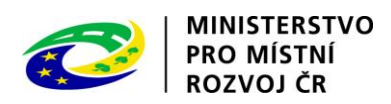

## Obsah

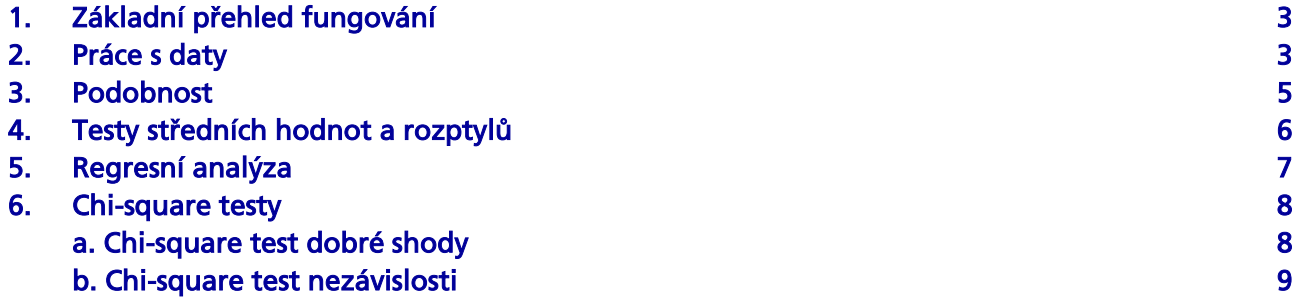

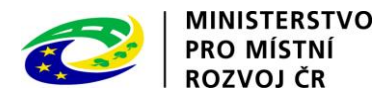

## <span id="page-3-0"></span>1. Základní přehled fungování

Připravená šablona obsahuje 6 listů. První list Data slouží k přípravě dat pro další výpočty, data připravená v tomto listu mohou být snadno použity v ostatních listech. Data která zde používáme mohou vycházet z vložené databáze, na posledním listu, nebo mohu být naše vlastní. Důležité pro správné fungování některých výpočtů je aby související údaje (například údaje o jedné obci v jednom období) byly na stejném řádku.

List podobnost dokáže na základě zvolených kritérií a jejich důležitosti určit srovnatelné obce. Následující listy jsou pak jednotlivé statistické analýzy. Nalezneme zde tedy listy, které počítají testy hypotéz o střední hodnotě a rozptylu (Testy střední hodnoty a rozptyl), list obsahující regresní analýzu (Regresní analýza) a nakonec list obsahující chi-square tesy dobré shody a závislosti (Chi.square testy).

Poslední list Data obce obsahuje vloženou databázi, kterou pokud chcete můžete sami dle svého uvážení aktualizovat.

Předpokládaná činnost se šablonou spočívá v přípravě dat a jejich následujícím využití pro další výpočty. Není to však nutné všechny jednotlivé analýzy umožňují přímé vložení vlastních dat bez předchozí úpravy v listu Data. Zde je doporučování používat jiné názvy proměnných, než které máte nastavené v listu Data. Pokud použijete již existující název mohou být Vaše data přepsána údaji z listu Data.

#### <span id="page-3-1"></span>2. Práce s daty

Práce s daty může spočívat v úpravě interní databáze na listu Data obce. Prakticky si tyto data můžete upravovat, jakkoliv chcete. Můžete přidávat nové proměnné, proměnné upravovat i mazat, přepisovat jednotlivé údaje i celé sloupce. Nic nebrání tomu abyste si zde vložili databázi obsahující i zcela jiné údaje než o obcích. Důležité pro správné fungování šablony ovšem je neměnit název listu a v prvním sloupci mít identifikaci podle které je každý řádek jednoznačně identifikovatelný a mít tabulku souvislou (bez prázdných popisků sloupců a identifikátorů řádků). Zde připravené údaje pak můžeme dále využívat v listu Data.

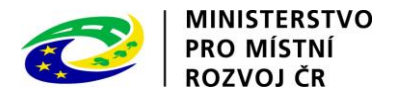

List Data obsahuje tabulku, kam můžete vkládat zkoumaná data. Ty sem dostanete buď kliknutím na nadpis sloupce a výběrem proměnné z rozevíracího seznamu (pozor jsou zde dvě stejné ikony, jedna je tento seznam a druhá otevírá filtry), nebo vlastním vložením. Jestliže zvolíte proměnnou ze seznamu, budou data načtena z databáze na listu Data obce, s tím, že první sloupec slouží jako identifikátor. Pokud nechcete použít tyto předpřipravené údaje, napište název sloupce sami tak aby nebyl totožný s některým v seznamu. To poznáte tak, že po napsání jiného názvu zůstane obsah sloupce beze změny. Poté již sami vyplníte údaje, které potřebujete.

Data můžete libovolně řadit a filtrovat pomocí připravených automatických filtrů, takto vyfiltrovaná data pak lze snadno použít k výpočtům na dalších listech.

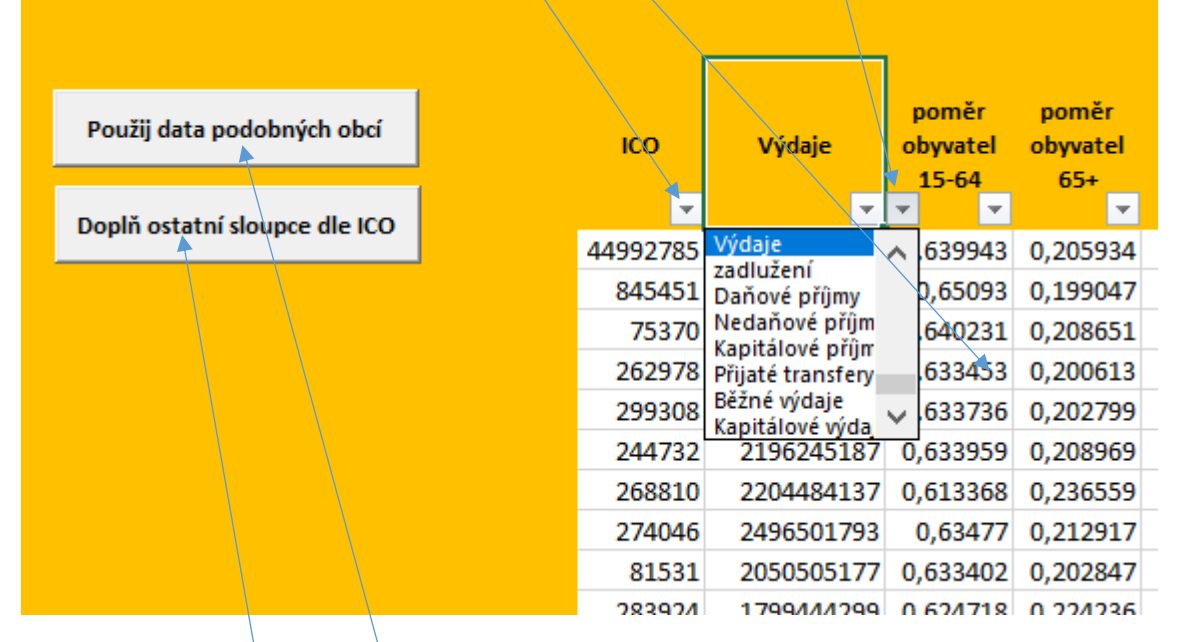

List obsahuje další dvě funkcionality, které usnadní práci s daty.

První spočívá v nastavení dat předem určených podobných obcí z listu Podobnost, to spustíme kliknutím na tlačítko Použij data podobných obcí. V takovém případě jsou původní identifikátory v tabulce vymazány a k nadpisům, které odpovídají databázi jsou vyhledány odpovídající hodnoty. Sloupce s jinými názvy zůstanou beze změny.

Druhou pak použijete v případě, že jste ručně upravili sloupec s identifikátory (první sloupec dat) a chcete, aby šablona znovu doplnila ostatní sloupce. Funkcionalitu spustíme tlačítkem Doplň ostatní sloupce dle IČO.

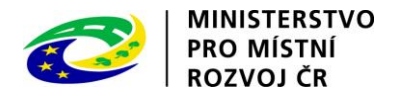

#### <span id="page-5-0"></span>3. Podobnost

Na listu podobnost musíme nejdříve nastavit základní informace. Určíme tedy IČO, po jeho vyplnění je aoutomaticky ověřeno dle údajů v databázi ares a systém doplní název obce a adresu městského/obecního úřadu.

Potom určíme počet nejpodobnějších obcí, které chceme zjistit. Nakonec nastavíme podmínky pro určování podobnosti. Podobnost je určována z interní databáze, takže je nutné zvolit jednu z navržených proměnných, a navíc ty které jsou číselné.U každé proměnné pak určíme váhu. Ta udává důležitost této proměnné ve srovnání s ostatními.

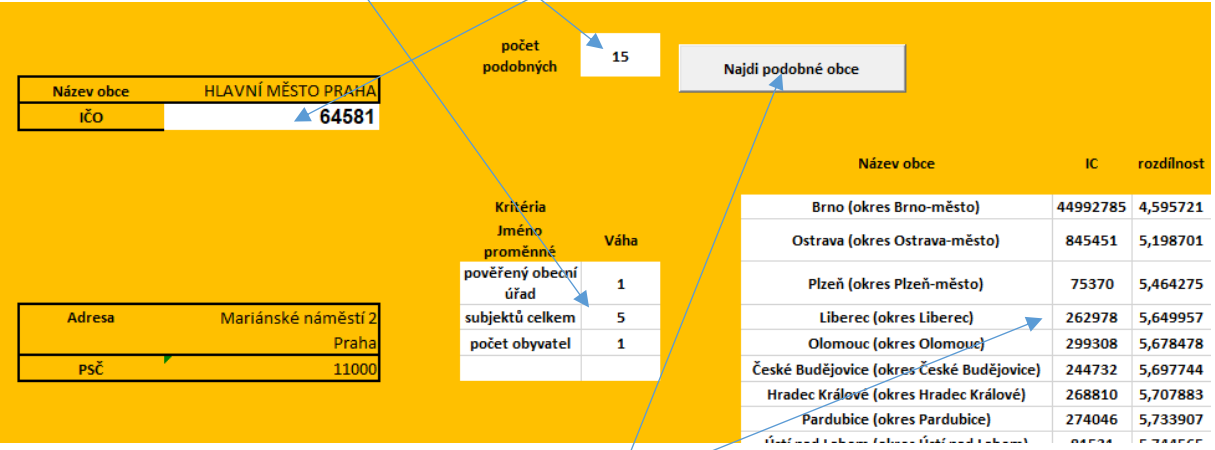

Celá metoda funguje tak, že pro všechny obce v databázi program určí rozdíly proměnných se zkoumanou obcí. Každou takto získanou diferenci znormuje aby nezávisely na absolutních rozdílech a elativních a poté výsledek vynásobí váhou, čímž proměnná získá určenou důležitost. Pro důležitosti tak nejsou podstatně absolutní rozdíly ale poměry vah. Například pokud určíme výhu 1 a pět, tak proměnná, která má váhu 5 je přetkrát důležitější než proměnná s váhou 1. Použitý rozsah čísel není nijak ovlivněn a je tedy zcela na/Vás.

Výpočet pak spustíme tlačítkem Najít podobné obce. Výsledky se pak zobrazí v tabulce vpravo.

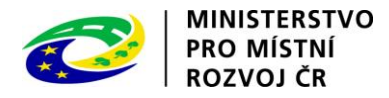

### <span id="page-6-0"></span>4. Testy středních hodnot a rozptylů

Tento list umí vyhodnotit několik základních testů střední hodnoty a rozptylu popsaných v metodice.

Jedná se buď o jednovýběrové testy, kdy je použit jen první sloupec s daty. Párové testy a dvouvýběrové testy, tyto pak potřebují dva sloupce dat, s tím že u párového je nutné, aby sloupce měly stejný počet vyplněných řádků, u dvouvýběrového to nutné není. Jakou variantu chceme počítat určíme výběrem vlevo. Také musíme určit hladinu významnosti Alfa.

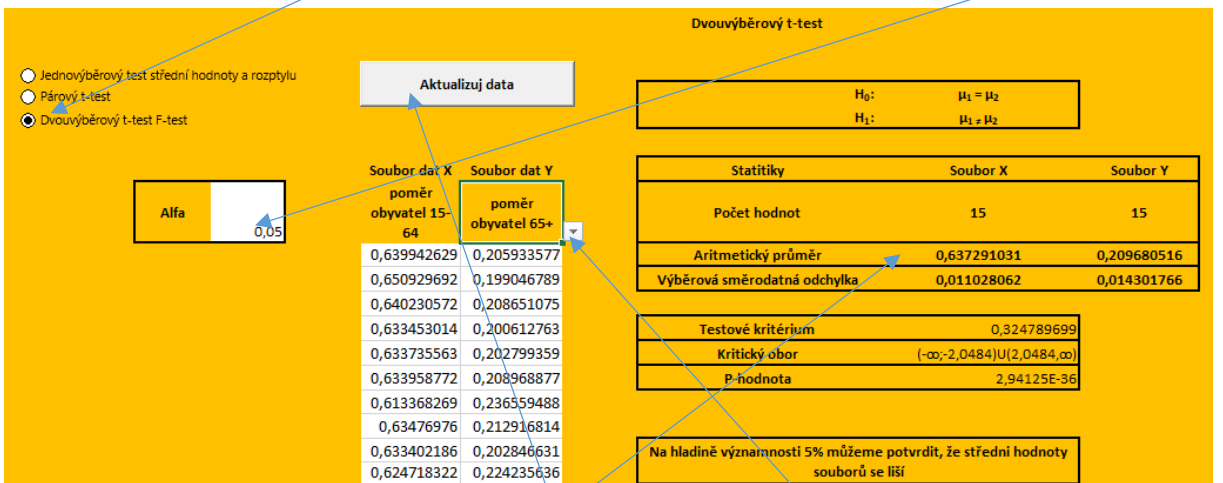

Data můžeme načíst z listu Data výběrem názvu sloupce z rozevíracího seznamu, nebo sami vložit.

Pokud použijeme rozevírací seznam je sloupec, u kterého jsme nastavili nadpis rovnou vyplněn s tím, že budou zobrazeny jen tý údaje, které jsou právě viditelné. Viditelnost řádků dat můžeme určit filtrem na listu Data. Dáta nejsou načítána automaticky, pokud bychom tedy později upravili údaje v listu Data, a to búď změnu, nebo nový filtr, změny se neprojeví v tomto listu, nehrozí tedy, že výsledky ztratíme. Pokud chceme, aby se provedené změny propsaly do tohoto listu musíme použít tlačítko Aktualizuj data.

V pravé části pak uvidíme výsledky příslušných testů, dle nastavení.

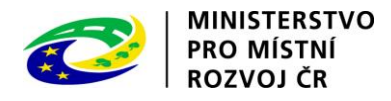

### <span id="page-7-0"></span>5. Regresní analýza

V případě regresní analýzy vycházíme z lineárního modelu s jednou vysvětlovanou proměnnou a několika vysvětlujícími. Jejich počet určíme vyplněním přirozeného čísla do příslušné buňky

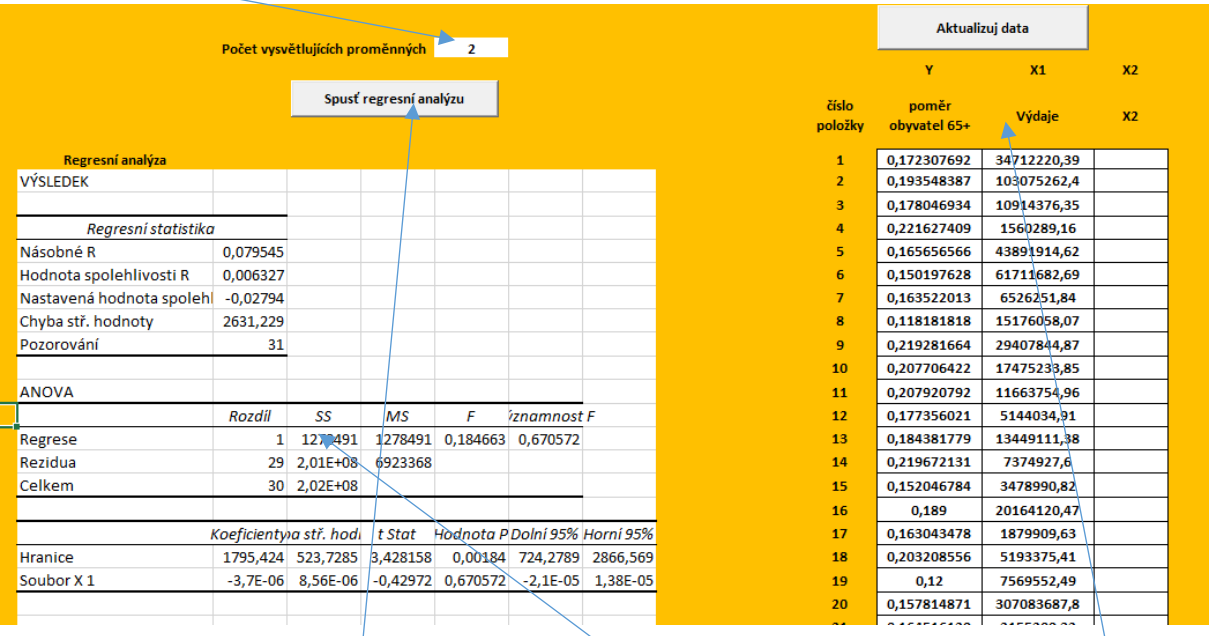

Dle tohoto nastavení se zobrazí potřebný počet sloupců.

Data můžeme načíst stejně jako při testování hypotéz na předchozím listu, tedy výběrem z listu Data výběrem názvu sloupce z rozevíracího seznamu, nebo sami vložit. Zde je ovšem proti předchozímu listu nezbytné, aby každý řádek obsahoval související údaje a všechny sloupce obsahovaly stejný počet vyplněných hodnot.

Kliknutím na tlačítko *Spusť regresní analýzu* získáme výsledky v levé části okna.

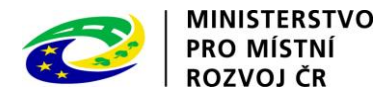

#### <span id="page-8-0"></span>6. Chi-square testy

Na listu Chi square testy, najdeme dva navzájem odlišné testy. Mezi nimi můžeme přepínat pomocí přepínače vlevo. První t nich je test dobré shody a druhým test závislosti. Při volbě se vždy zobrazí daný test u kteréhó je nutné vyplnit nastavení i data. Vyplňované údaje nevychází přímo z listu Data, je třeba si je/připravit zvlášť. K tomu doporučujeme vytvoření nového listu, případně sešitu a v něm pomocí funkcí, případně kontingenční tabulky získat potřebné hodnoty.

#### <span id="page-8-1"></span>a. Chi-square test dobré shody

V případě testu dobré shody určíme základní nastavení, tedy hladinu významnosti Alfa, počet skupin a druh skupin, to mohu být buď obměny, nebo intervaly. Poté vyplníme obměny, nebo intervaly a empirické četnosti. Intervaly vyplňujeme vždy tak aby na sebe navazovaly, tedy dolní mez intervalu je vždy totožná s horní mezí předchozího intervalu. Posledním krokem je určení teoretických četností, ty můžeme určit přímým vložením,nebo je nechat vygenerovat pomocí tlačítek. Pro různá rozdělení je zde nutné mít správně určený druh skupiny a také hodnoty obměn.

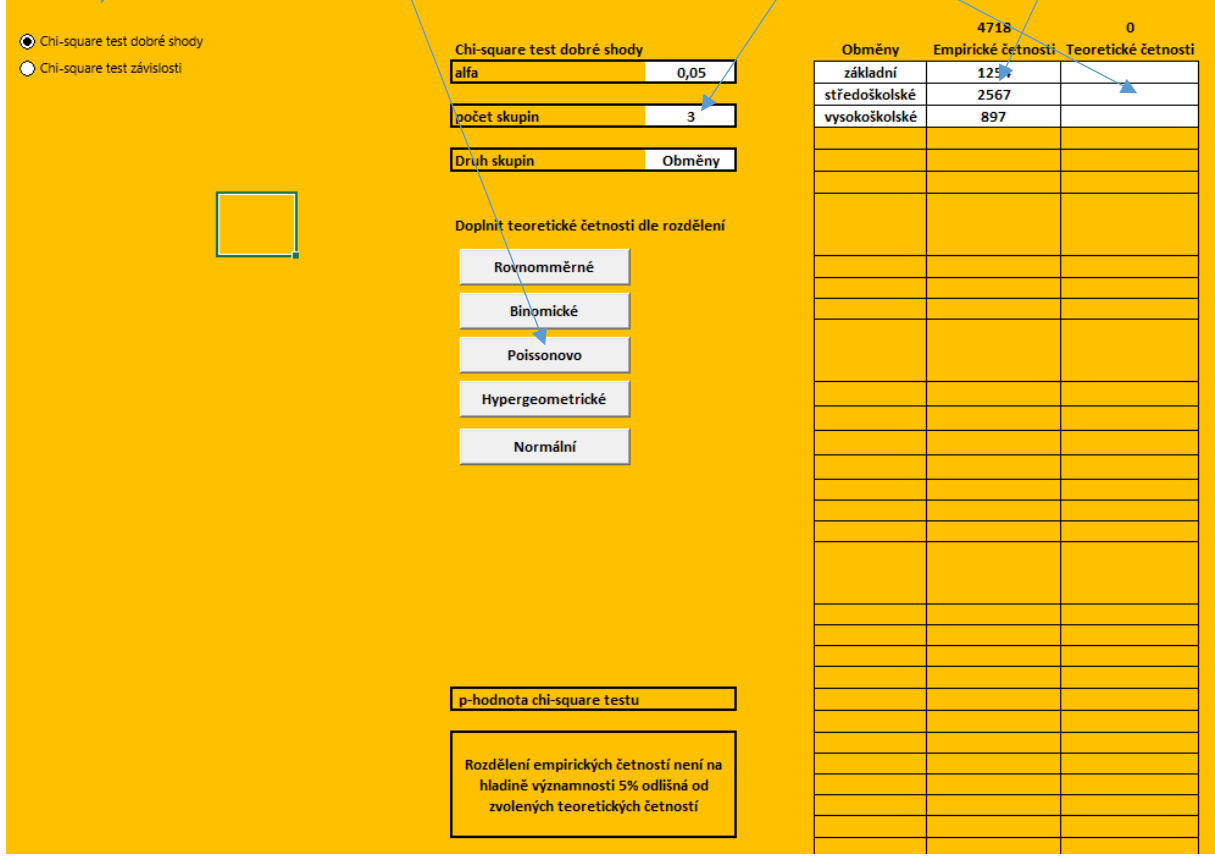

Rovnoměrné rozdělení předpokládá, že každá obměna má stejnou pravděpodobnost. V případě intervalů platí, že všechny intervaly jsou uzavřené zprava, tedy horní mez do něj patří, zatímco dolní do něj nepatří, kromě prvního intervalu. Pravděpodobnost se pak počítá podle šířky intervalu, tomto případě předpokládá spojitou náhodou veličinu.

Binomické rozdělení umožňuje také obměny i intervaly, ale v případě obměn je nutné, aby se jednalo o čísla. Hodnoty obměn musí pokrývat všechny možné obměny zvoleného binomického rozdělení. Tedy od 0 do n. V případě intervalů platí, že na sebe musí přímo navazovat, tedy vždy

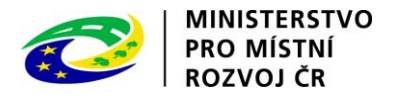

následující interval začíná tam, kde předcházející končí. První interval je vždy počítán od nuly bez ohledu na skutečnou hodnotu v intervalu zapsanou. Poslední je vždy do n.

Poissonovo rozdělení opět umožňuje jen číselné hodnoty s tím, že dolní hodnota by měla být nula, horní je nekonečno, a tedy jak v případě intervalů, tak v případě obměn bude poslední hodnota počítána jako interval končící v nekonečnu.

Hypergeometrické rozdělení umožňuje obměny i intervaly, ale v případě obměn je nutné, aby se jednalo o čísla. Hodnoty obměn musí pokrývat všechny možné obměny zvoleného binomického rozdělení. Tedy od 0 do n. V případě intervalů platí, že na sebe musí přímo navazovat, tedy vždy následující interval začíná tam, kde předcházející končí. První interval je vždy počítán od nuly bez ohledu na skutečnou hodnotu v intervalu zapsanou. Poslední je vždy do n.

Normální rozdělení předpokládá číselnou proměnnou ve formě intervalů a krajní intervaly jsou upraveny jako nekonečné.

Výsledky testu jsou počítány automaticky a najdeme je v dolní části okna.

#### <span id="page-9-0"></span>b. Chi-square test nezávislosti

U tohoto testu je nutné určit si dvě proměnné dle kterých dojde ke třídění. V šabloně nastavíme hodnotu Alfa, počet řádků a počet sloupců. Poté vyplníme popisky obměn, a hlavně jejich absolutní četnosti. Po vyplnění je již automaticky vše dopočítáno a pod nastavením se zobrazí výsledek téstu.

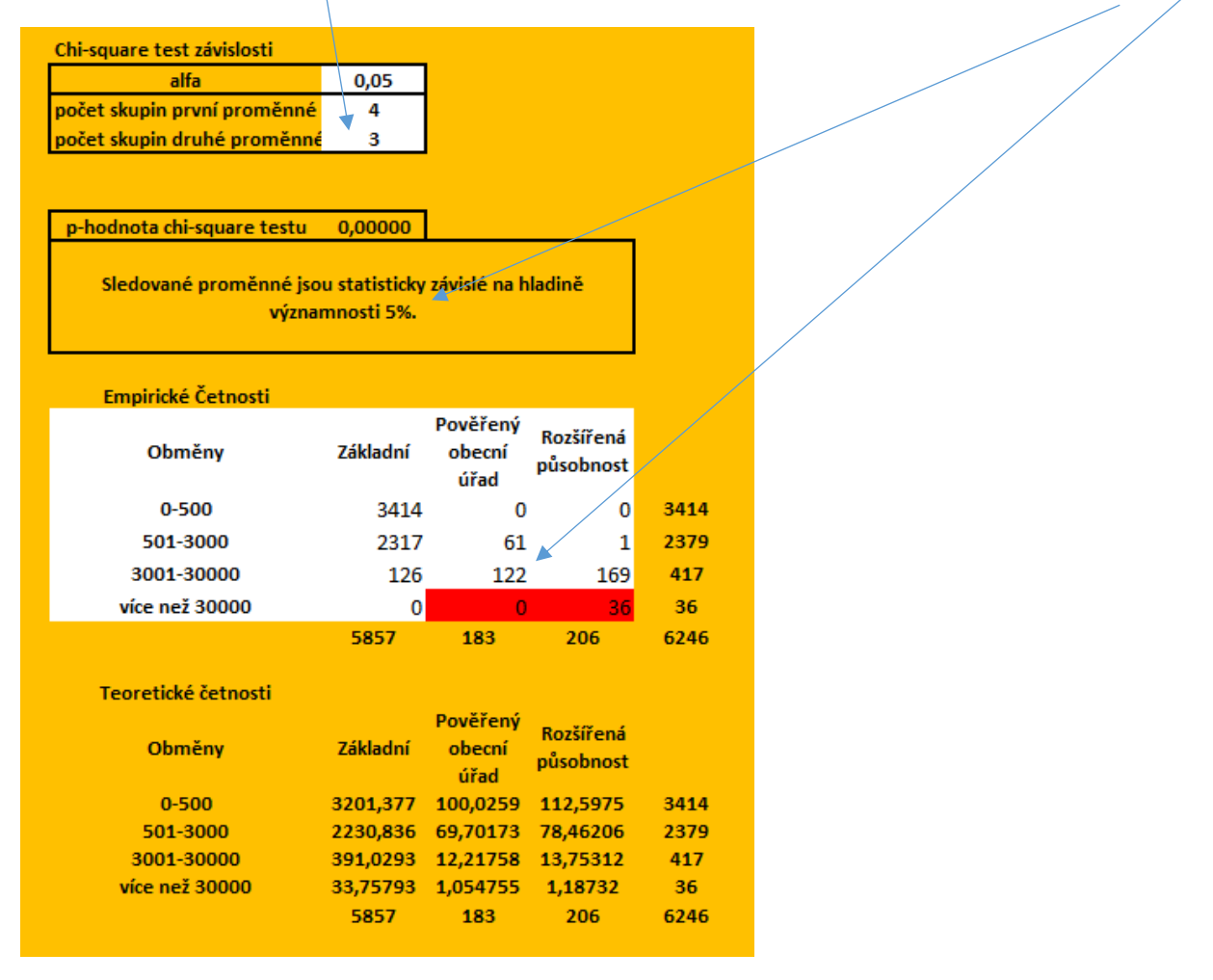

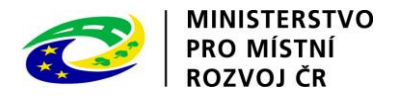

Červeně označené jsou hodnoty, jejichž teoretické četnosti nesplňují podmínku, pokud se takové objeví, naznačuje to možnou nepřesnost výsledků. To můžeme řešit tak, že buď zvýšíme absolutní četnosti, tedy velikost vzorku, nebo sloučíme některé obměny.

V tomto případě bychom mohli sloučit dva poslední řádky a test by byl průkazný.